# **INSTRUCTIONS FOR CREATING AN ACCOUNT** AND COMPLETING APPLICATION

Log into the Credential Management System at: https://i7lp.integral7.com/durango/do/login? ownername=scna

If you do not have an account Click on "Create an Account" and follow instructions. You will need to confirm your account details and answer a security/password recovery question

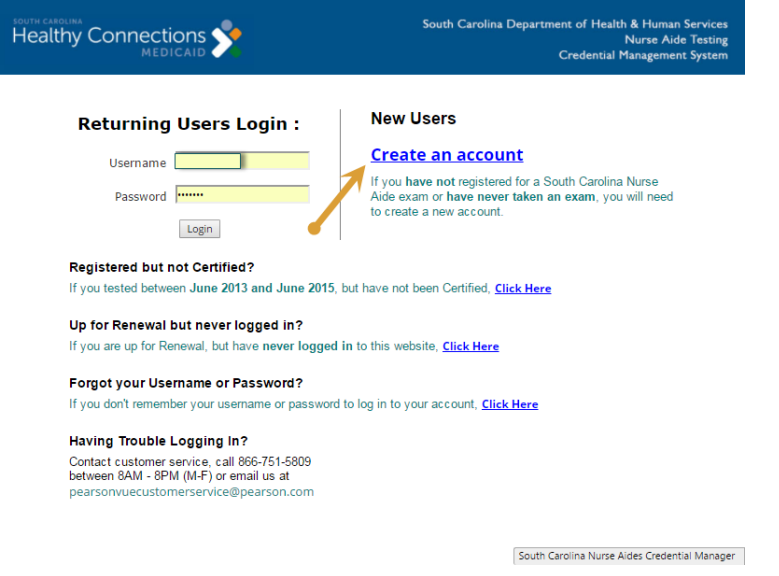

When you receive your Candidate ID (410#######), write it down. You will need that. It is vour Username.

> \*\*\*\*\*\*\*\*\*\*\*\*\*\*\*\*\*\*\*\*\*\*\*\*\*\*\*\* sk sk

Once you are logged into your account, click "Complete a Form" from the left menu

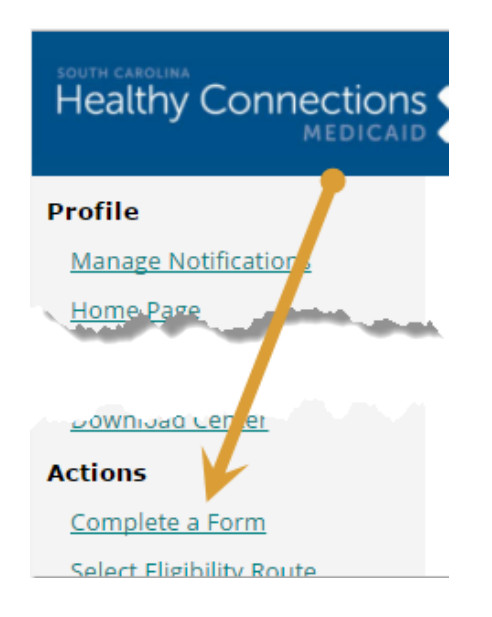

### Select your Eligibility Route:

Complete the chosen eligibility route form (Assuming students are first time CNA applicants, Select the (E1) form)

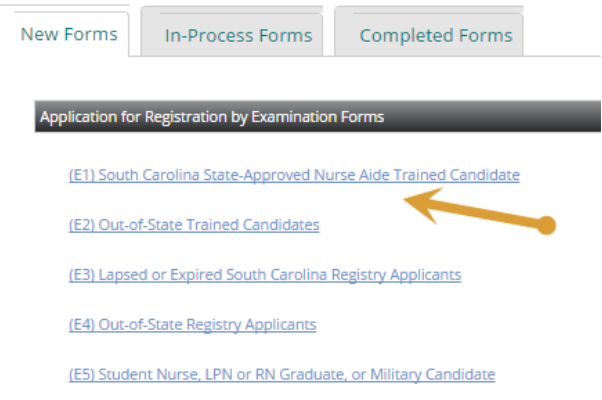

- Section  $1$  must check box that definition has been read E1 is for new nurse aides
- Section 2 complete Screening Questions must answer Yes or No
- Section 3 Accommodations being requested Yes or No
- Section 4 Candidate Statement click on "I agree". This is your electronic signature

Submit Form

Click on "Find Provider" from the left menu

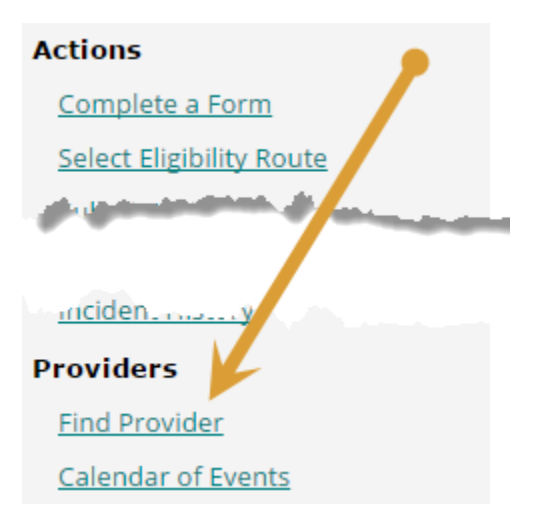

## Enter your Training Program ID – click "Find"

#### **Find Provider**

Mark Candidate - 4100098858

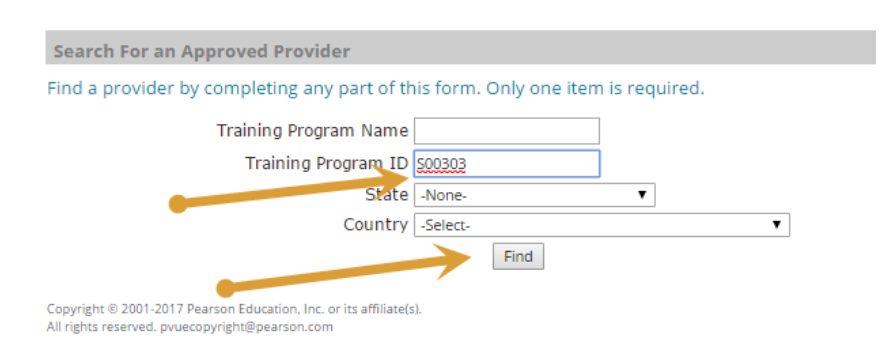

## Click on "Training Programs"

#### **Find a Provider**

Mark Candidate - 4100098858

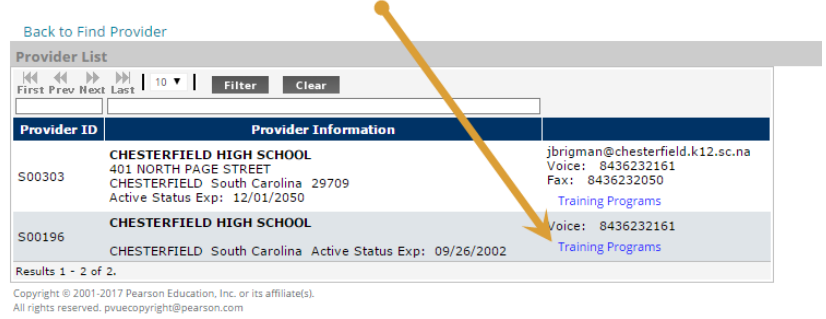

## Click "Submit Completions"

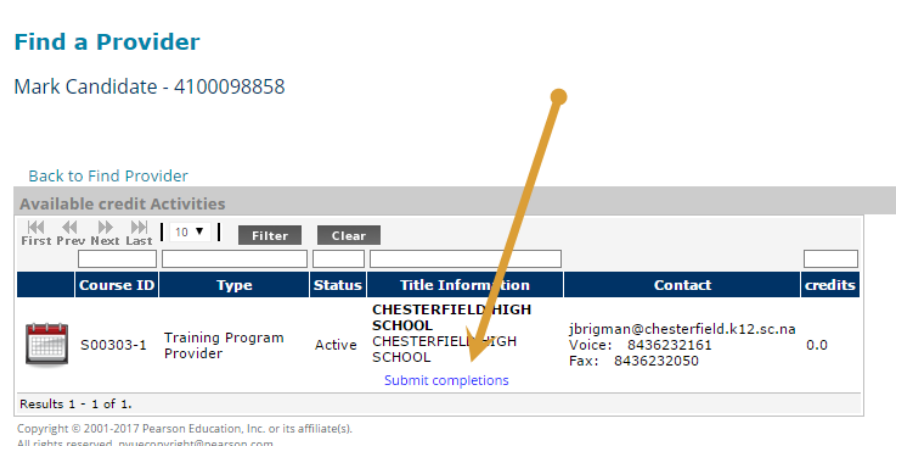

On the calendar, click on your training program completion date

Click "Submit" – you should receive the message: "The completion was submitted successfully". Your training program has been contacted to confirm your eligibility. You will receive an email advising you to continue and select a test date once the form has been confirmed by the provider you select.

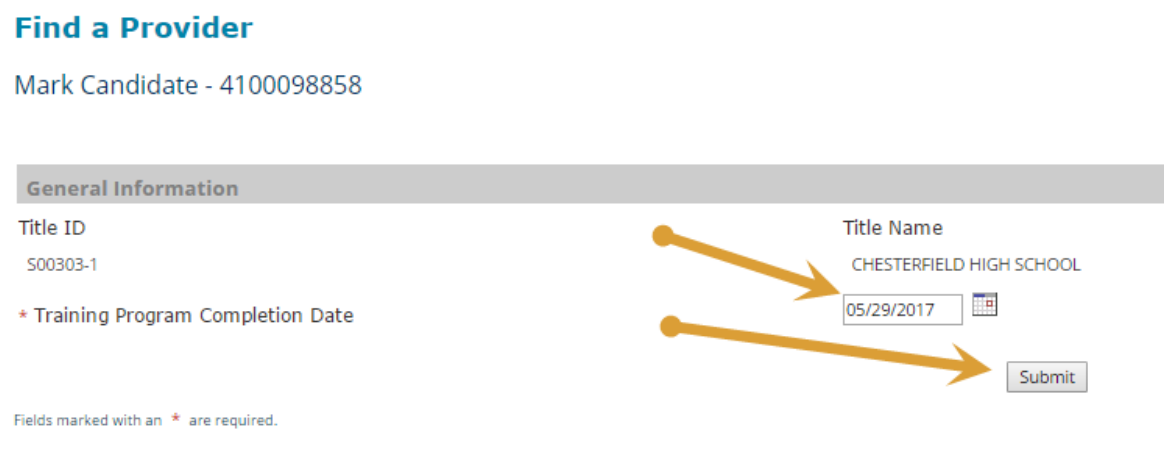

Your trainer can then create test authorizations by approving your form – **the trainer (AKA "Provider") must approve your form before you can schedule an exam.**

Once your provider has approved the form, go to the "Home Page" and click to schedule your exam (this takes you from the registry into exam scheduling):

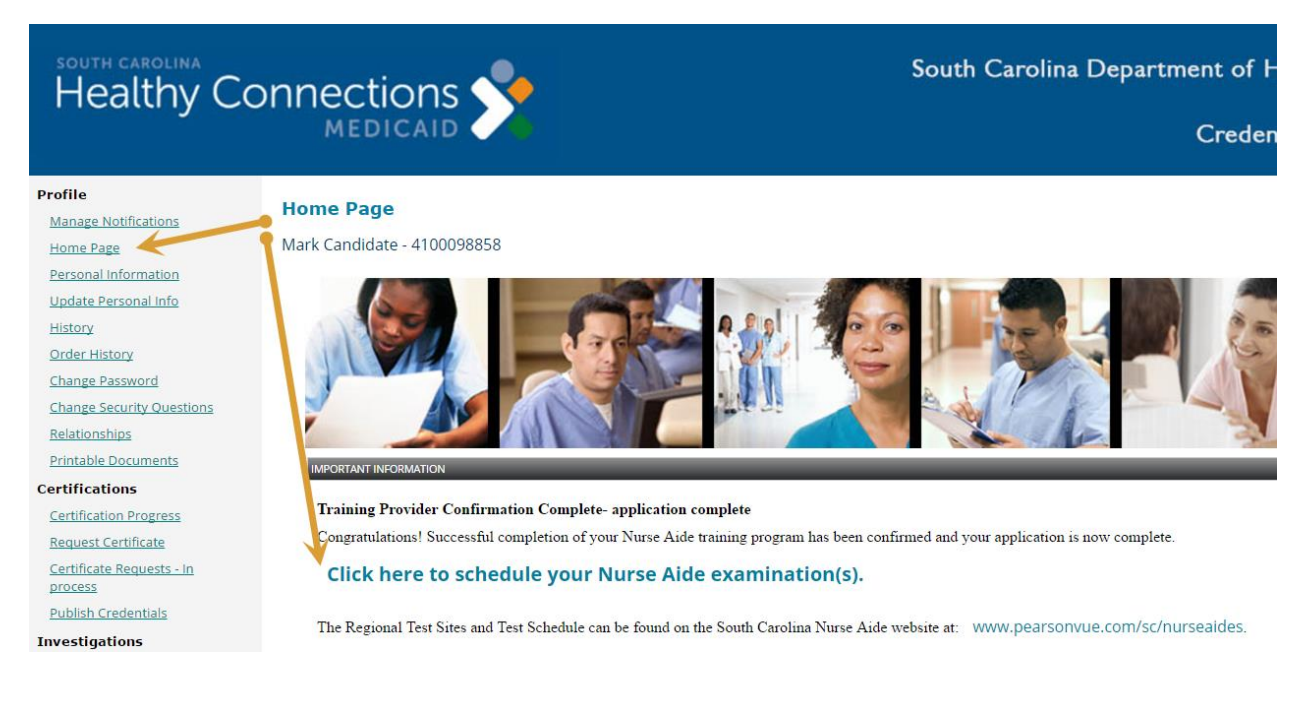

Click the Skills exam to schedule your appointment:

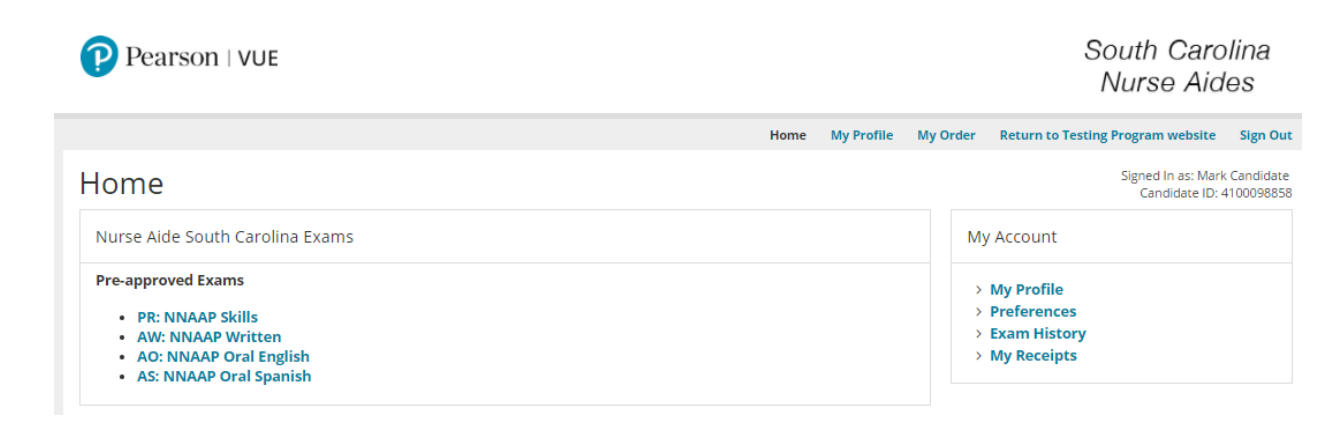

**Customer Service phone number - 866-751-5809**